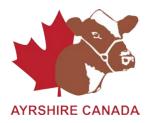

# **How to register online:**

<u>Call Ayrshire Canada to activate Member Logon status and get temporary password 1-855-756-8300</u> Members service – Jerry Sumbler ext 202 or Janine Eygenraam ext 283

## -If Member Logon status already activated,

- Click on "Member Logon"
- Enter Member I.D.

#### \*If first time user

- Enter temporary password (given by Ayrshire Canada)
- Then enter new password (Picked by User)
- Then re-enter new password (Choose a password easy to remember)

### \*If you have already created new password, start here,

- Click "Signon"
- Click "Online Transactions"
- Click "Create a New Batch"
- Enter in the comment box: Registrations
- Click "Create"
- Click "Add" (This will bring you to page where you will enter all registration information)
- -These things must be entered to complete registration.
  - 1. By ET = no/yes
  - 2. By AI = no/yes
  - 3. Enter Al/Mating date
  - 4. Enter Dam ID --- If not known, enter AYUNKNDAM
  - 5. Enter Sire ID --- If not known, enter AYUNKNSIRE
  - 6. If you use tattoo's enter tattoo information
  - 7. Enter EZ-IR Tag/ ATQ Tag number
  - 8. If you use a Management number, enter Management information
  - 9. Fnter Birthdate
  - 10. Enter Sex of animal
  - 11. Enter number in birth (This is set to single birth)
  - 12. Make sure proper Prefix is Entered
  - 13. Enter animals name

#### \*You will notice other information, but make sure the above information is entered.

-Once you are sure all information is entered, make sure in the box "Update Options" that "re-display if error(s), otherwise move to next record" is highlighted, then click "GO".

\*If there are errors (The errors will be highlighted in RED), correct them, and then press Go again.

- -If you have more than one animal to register, Click "Add" once again and follow steps 1-13 again. Continue this point until all animals are registered.
- -Once all animals are entered, click on "View Batch Summary and Batch Submission Screen"
- -You will see information on you batch
- -Final step, click on "Submit This Batch to Ayrshire Canada"

If any problems, call: 1-855-756-8300 or 519-756-8300

Contact:

Janine Eygenraam ext 283

Jerry Sumbler ext 202